**Personalmeldungen nach § 18 V LWTG (Stichtagsmeldung) – Anleitung zur Meldung über das Sozialportal [\(http://www.sozialportal.rlp.de/\)](http://www.sozialportal.rlp.de/)** 

## Inhaltsverzeichnis

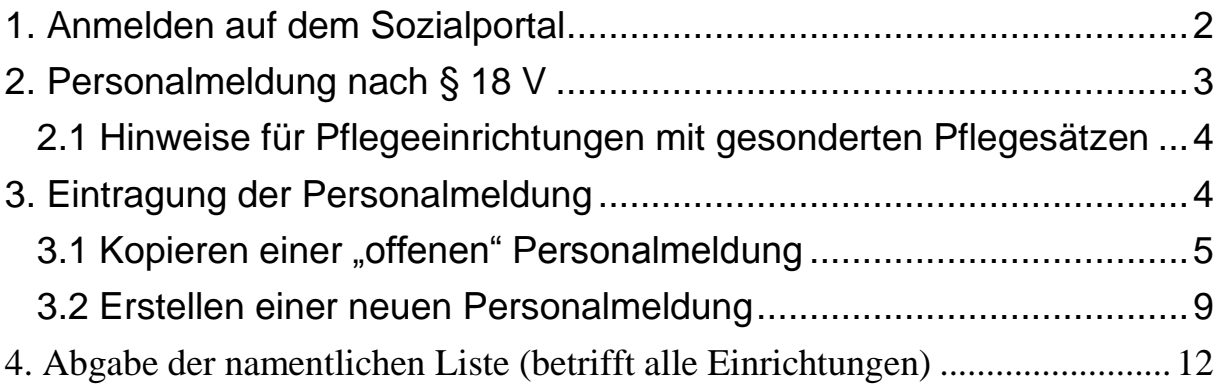

## <span id="page-1-0"></span>1. Anmelden auf dem Sozialportal

Als Träger einer Einrichtungen mit umfassendem Leistungsangebot (§ 4 LWTG) melden Sie jeweils **bis zum 31. Dezember (spätester Abgabetermin)** eines jeden Jahres das **am 15. Dezember (Stichtag)** des jeweiligen Jahres in der Betreuung und Pflege der Bewohnerinnen und Bewohner eingesetzte Personal.

Dazu gehen Sie wie folgt vor:

Sie rufen die Webseite des Sozialportals auf (**[http://www.sozialportal.rlp.de/\)](http://www.sozialportal.rlp.de/)**

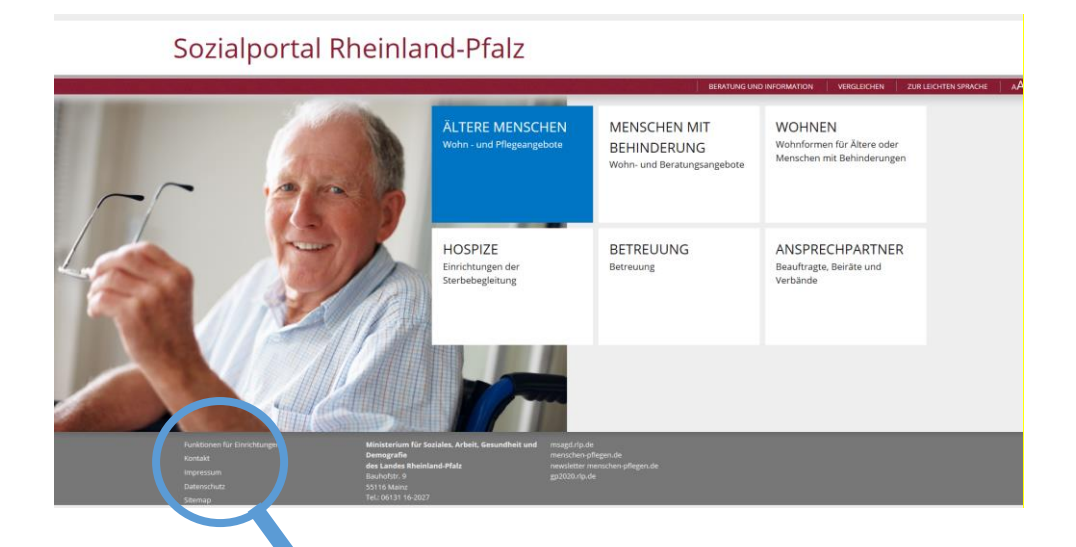

Klicken Sie "Funktionen für Einrichtungen" im grauen Feld unter dem Bild an.

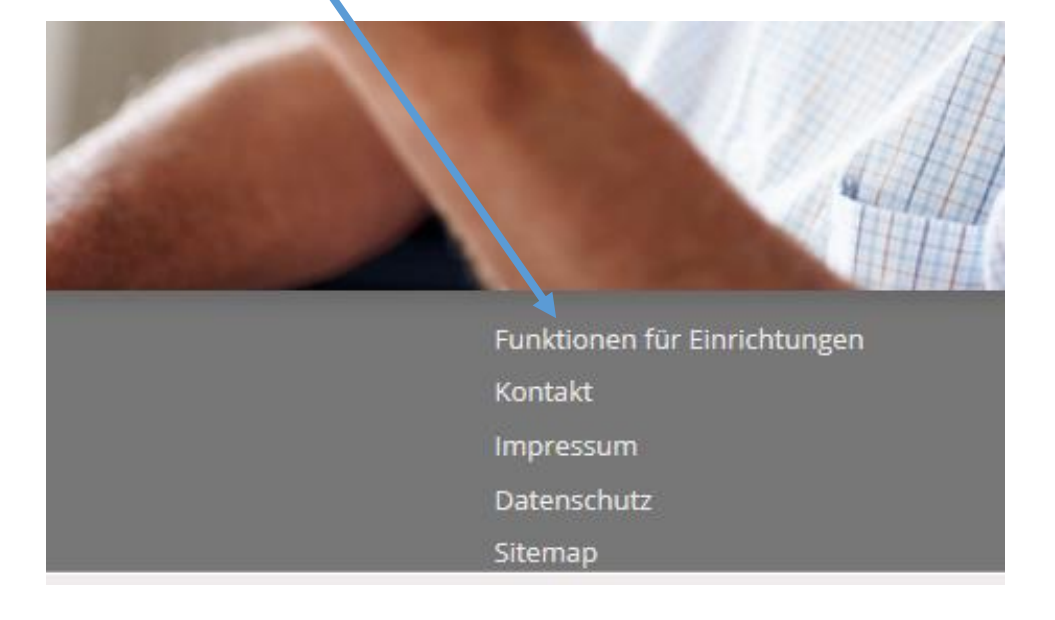

Es öffnet sich sodann ein Anmeldefenster.

## Sozialportal Rheinland-Pfalz

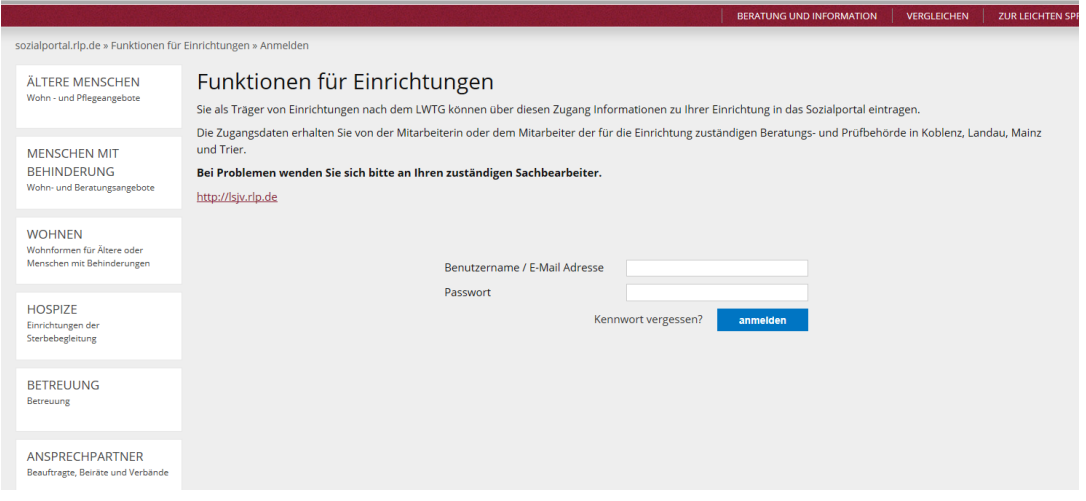

Als Benutzernamen geben Sie hier die Ihrem Ansprechpartner bei der BP-LWTG gemeldete E-Mail Adresse sowie darunter das Ihnen zugeteilte/Ihr persönliches Passwort ein und klicken auf den Button "anmelden". Sollten Sie Ihre Zugangsdaten vergessen haben, klicken Sie auf "Kennwort vergessen" und folgen den Anweisungen. Sie erhalten einen Link per E-Mail und können ein neues Passwort vergeben. Sofern dies nicht klappen sollte, setzten Sie sich bitte mit Ihrem Ansprechpartner / Ihrer Ansprechpartnerin bei der BP-LWTG in Verbindung.

## <span id="page-2-0"></span>2. Personalmeldung nach § 18 V

Es öffnet sich folgende Seite:

## Sozialportal Rheinland-Pfalz

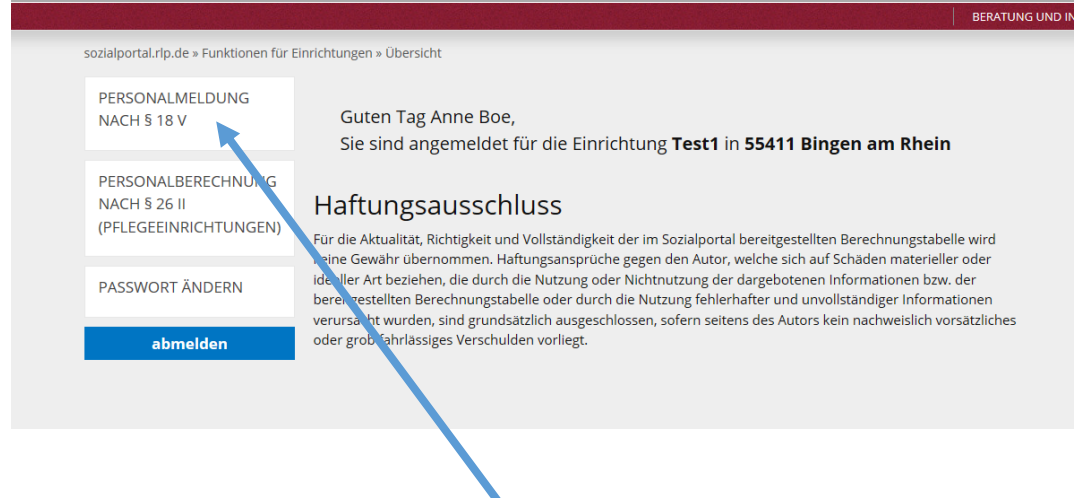

Sie klicken hier auf das Feld "Personalmeldung nach § 18 V". Es öffnet sich ein Fenster, in dem Sie Ihre Personalmeldung erfassen können.

### <span id="page-3-0"></span>2.1 Hinweise für Pflegeeinrichtungen mit gesonderten Pflegesätzen

Falls Sie gesonderte Pflegesätze für spezielle Fachbereiche vereinbart haben, erfassen Sie mehrere Personalmeldungen. Für die Kerneinrichtung wählen Sie hier zunächst "Personalmeldung abgeben/bearbeiten" neben der Bezeichnung "Kerneinrichtung".

Nachdem Sie die nachfolgend beschriebenen Schritte für die Kerneinrichtung durchgeführt haben, legen Sie weitere Personalmeldungen für Ihre Fachbereiche an. Gehen Sie dazu auf "Personalmeldung abgeben/bearbeiten" neben der Bezeichnung "Fachbereich (z. B. Junge Pflege oder Demenz)".

#### **Hinweise zur Vorgehensweise für Pflegeeinrichtungen, die Fachbereiche vereinbart haben:**

Bitte achten Sie darauf dass keine Doppelerfassungen erfolgen. Werden Mitarbeiterinnen oder Mitarbeiter sowohl in der Kerneinrichtung als auch in einem Fachbereich eingesetzt, ist der Stellenanteil entsprechen dem Verhältnis des Einsatzes aufzuteilen (z. B. 0,3 VZÄ im Fachbereich Demenz und 0,7 VZÄ in der Kerneinrichtung). Gleiches gilt für die Erfassung der Bewohnerstruktur; bitte bei der Kerneinrichtung nur die dort lebenden Bewohnerinnen und Bewohner je Pflegegrad auflisten und bei den Fachbereichen entsprechend verfahren.

## <span id="page-3-1"></span>3. Eintragung der Personalmeldung

## Sozialportal Rheinland-Pfalz

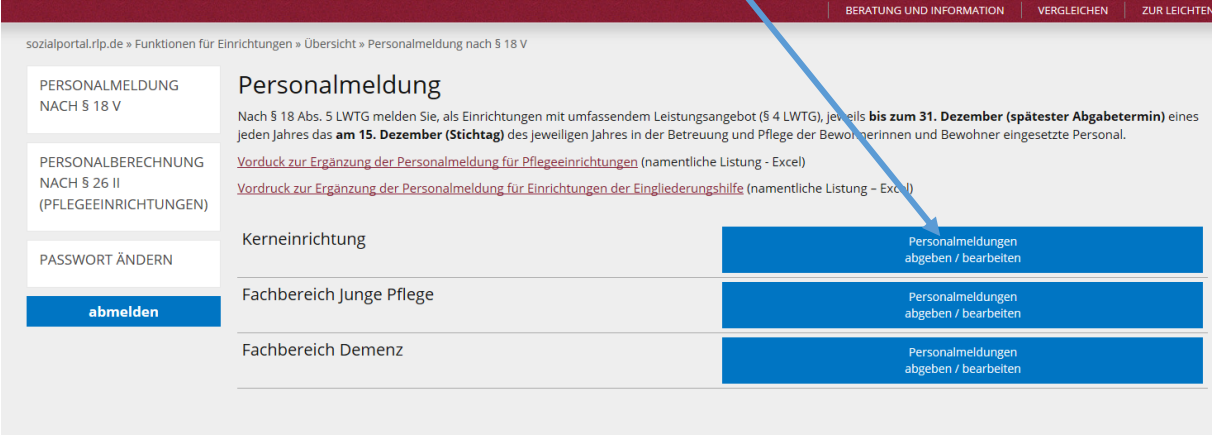

Nun gelangen Sie auf die Seite, auf der Sie das Personal eintragen, welches Sie zum Stichtag 15.12. des jeweiligen Jahres beschäftigen.

Sie haben nun **zwei Möglichkeiten** Ihre Personalmeldung zu erfassen:

- 1. Kopieren einer alten (offenen) Personalmeldung (siehe 3.1)
- 2. Erstellen einer neuen Personalmeldung (siehe 3.2)

## <span id="page-4-0"></span>3.1 Kopieren einer "offenen" Personalmeldung

Sie haben z. B. im Vorjahr bereits eine Personalmeldung abgegeben und wollen diese Eingaben nutzen, um die jetzige Personalmeldung abzugeben. Dann kopieren Sie die bereits im Vorjahr abgegebene Meldung, indem Sie auf "kopieren" drücken.

## Sozialportal Rheinland-Pfalz

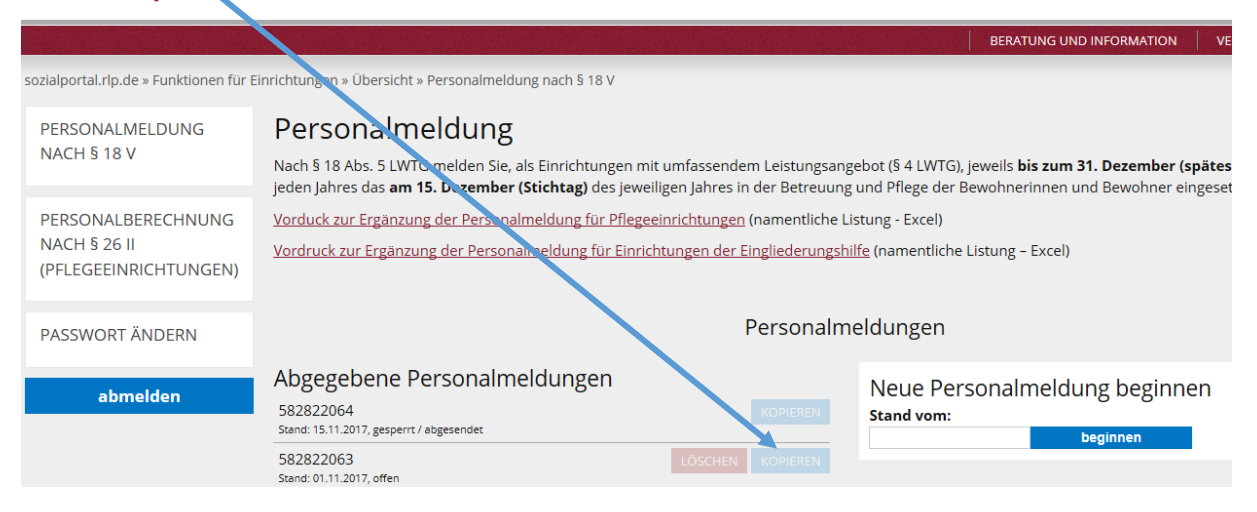

Nachdem Sie auf "kopieren" gedrückt haben, erscheint folgendes Fenster, in das Sie den Stichtag des zu erfassenden Jahres eingeben.

# Sozialportal Rheinland-Pfalz

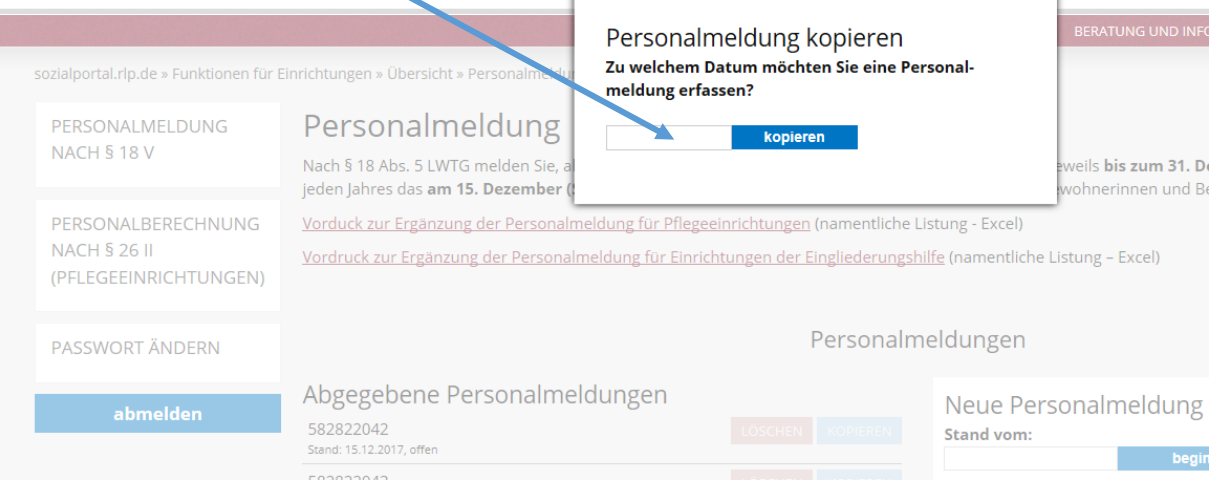

Es wird eine neue Personalmeldung angelegt; sie erhält eine neunstellige Erfassungsnummer. In der Zeile unterhalb dieser Nummer steht das Datum der Personalmeldung und dahinter die Information "offen", was bedeutet, dass in dieser Meldung gearbeitet werden kann.

Nun klicken Sie auf die neu zugeteilte neunstellige Erfassungsnummer.

#### Sozialportal Rheinland-Pfalz BERATUNG UND II sozialportal.rlp.de » Funktionen für Einrichtungen » Übersicht » Pessonalmeldung nach § 18 V PERSONALMELDUNG Personalmeldung **NACH § 18 V** Nach § 18 Abs. 5 LW<mark>/</mark>G melden Sie, als Einrichtungen mit umfassendem Leistungsangebot (§ 4 LWTG), jeweils **bis zum 31.** I jeden Jahres das an 15. Dezember (Stichtag) des jeweiligen Jahres in der Betreuung und Pflege der Bewohnerinnen und I PERSONALBERECHNUNG Vorduck zur Ergänzung der Personalmeldung für Pflegeeinrichtungen (namentliche Listung - Excel) NACH 5 26 II Vordruck zur Erzänzung der Personalmeldung für Einrichtungen der Eingliederungshilfe (namentliche Listung - Excel) (PFLEGEEINRICHTUNGEN) Personalmeldungen **PASSWORT ÄNDERN** Abgegebene Personalmeldungen Neue Personalmeldung abmelden 582822033 **Stand vom:** Stand: 15.12.2017, offen 582822042 Stand: 15.12.2017. offen

Sie können jetzt die erscheinende Meldung (Kopie einer alten Meldung) überarbeiten, indem Sie die Vollzeitäquivalente der aufgelisteten Berufe auf das neue/ aktuelle Stichtagsdatum aktualisieren. Ebenso können Sie hier weitere Tätigkeitsfelder sowie Berufe mit den entsprechenden Vollzeitäquivalenten hinzufügen oder auch über das "X" löschen. [Sie haben z. B. Betreuungsfachkräfte neu eingestellt (Tätigkeitsfeld) oder Sie beschäftigen erstmals keine Krankenpfleger/in mehr].

## Sozialportal Rheinland-Pfalz

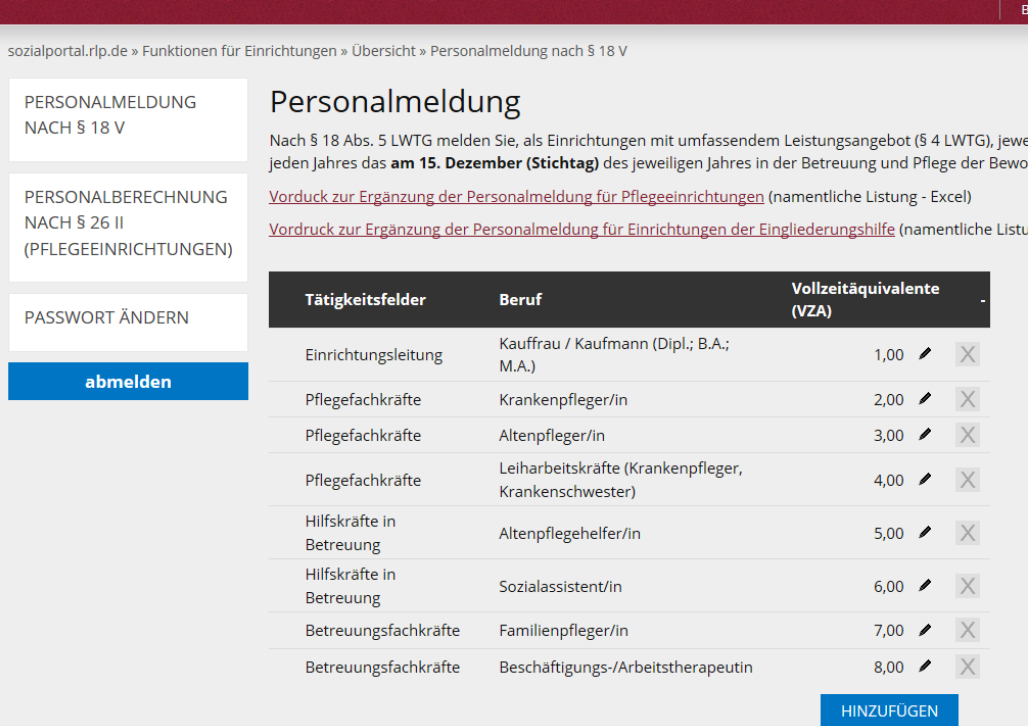

**Hinweis:** Leiharbeitskräfte und Honorarkräfte sind bei den Tätigkeitsfeldern Betreuungsfachkräfte und Pflegefachkräfte als gesonderter "Beruf" erfasst!

Auszubildende sind mit voller Stelle (1,0) anzugeben; sie fließen dann mit dem entsprechend festgelegten Stellenanteil (z. B. Altenpflegeschüler 1:7; Sozialarbeiter im Anerkennungsjahr 1:2) in die Berechnung ein.

#### Für Pflegeeinrichtungen:

Im nächsten Schritt geben Sie Ihre Bewohnerstruktur zum Stichtag 15.12. des jeweiligen Jahres ein (Anzahl der Bewohnerinnen und Bewohner in den jeweiligen Pflegegraden).

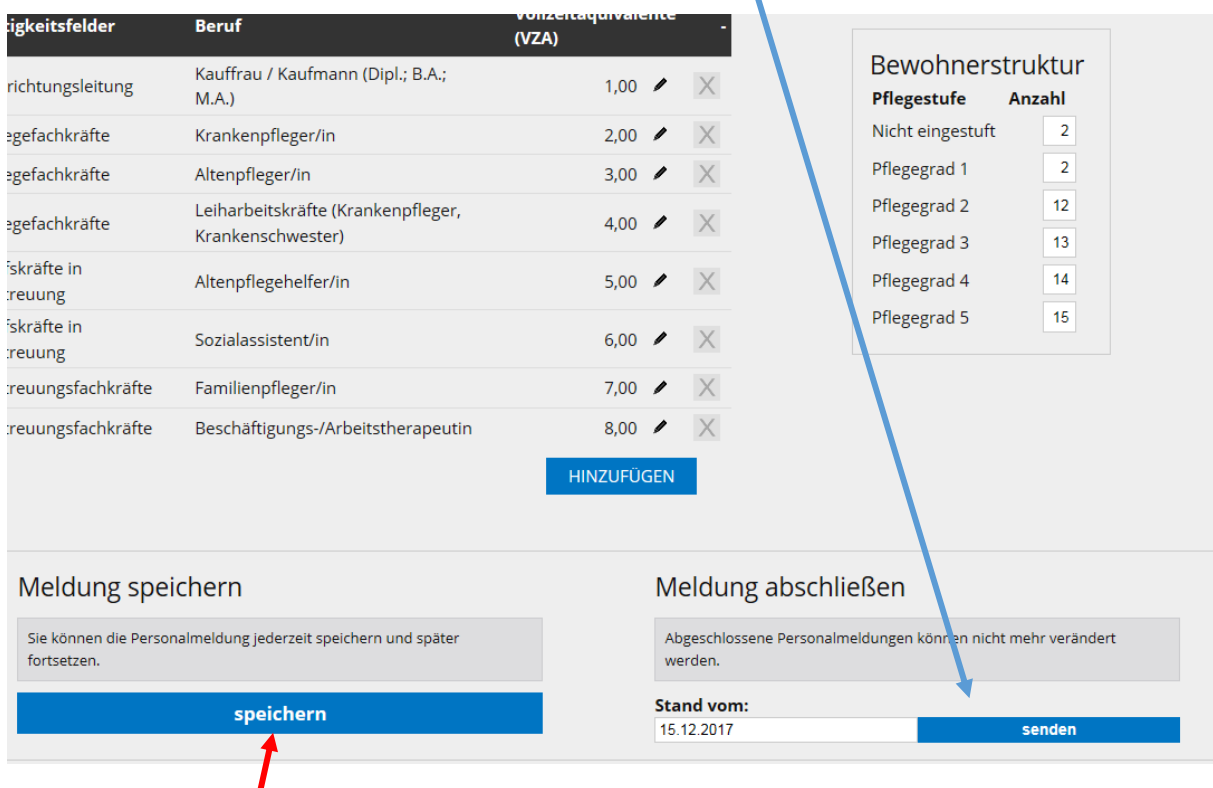

Wenn alle Daten erfasst sind, kann die Meldung abgeschlossen und gesendet werden.

### Zwischenspeichern:

**Andernfalls** speichern Sie Ihre Daten und versenden zu einem späteren Zeitpunkt. Zur weiteren Bearbeitung dieser von Ihren gespeicherten Daten gehen Sie dann wieder auf die neunstellige Erfassungsnummer (unter der auch das Stichtagsdatum der Personalmeldung vermerkt ist) und setzen Ihre Eingabe fort. Am Schluss senden Sie, wenn Sie alle Daten erfasst und kontrolliert haben, die Meldung ab.

#### **Achtung:**

Zu **einem Stichtag** kann jeweils nur **eine** Personalmeldung erfasst werden!

#### **Zustand der Meldung:**

- 1. Haben Sie Ihre Eingabe noch nicht beendet oder fertiggestellt und Sie speichern Ihre Eingaben, erscheint unter der neunstelligen Erfassungsnummer, neben dem Datum der Personalmeldung der Zustand "offen". Das bedeutet: Diese Meldung wurde der BP-LWTG noch nicht übermittelt und kann jederzeit von Ihnen weiterbearbeitet und zu einem späteren Zeitpunkt weiterbearbeitet werden.
	- 2. Der Zustand "gesperrt/abgesendet" erscheint nach der Absendung Ihrer Meldung an die BP-LWTG. Diese Meldung kann von Ihnen dann nur noch bearbeitet oder korrigiert werden, wenn eine Freigabe dieser Meldung durch die BP-LWTG erfolgt (bitte Kontakt aufnehmen).

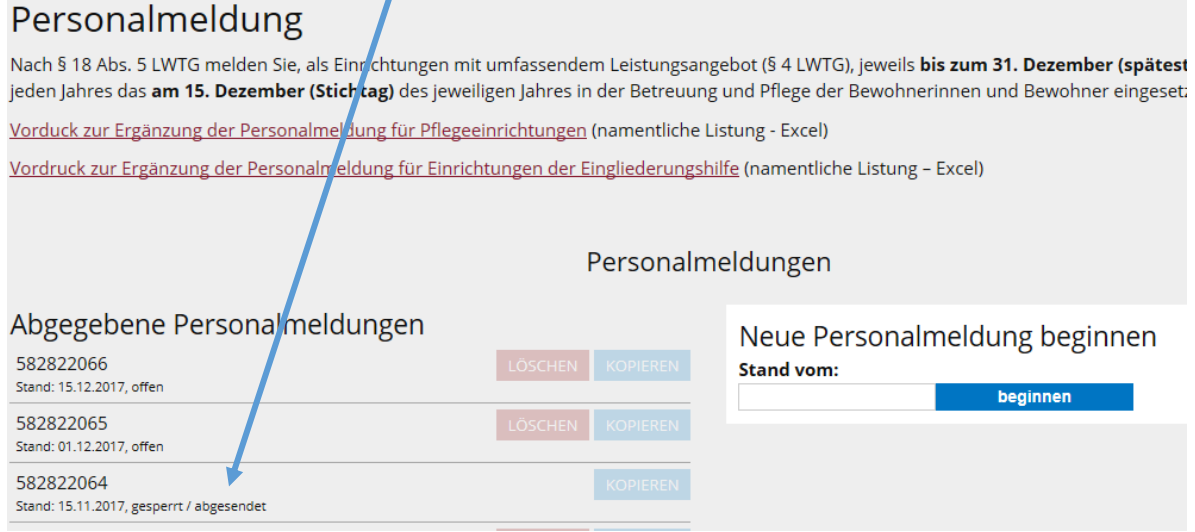

#### Sie erhalten danach eine Bestätigung über die erfolgreiche Absendung Ihrer Daten.

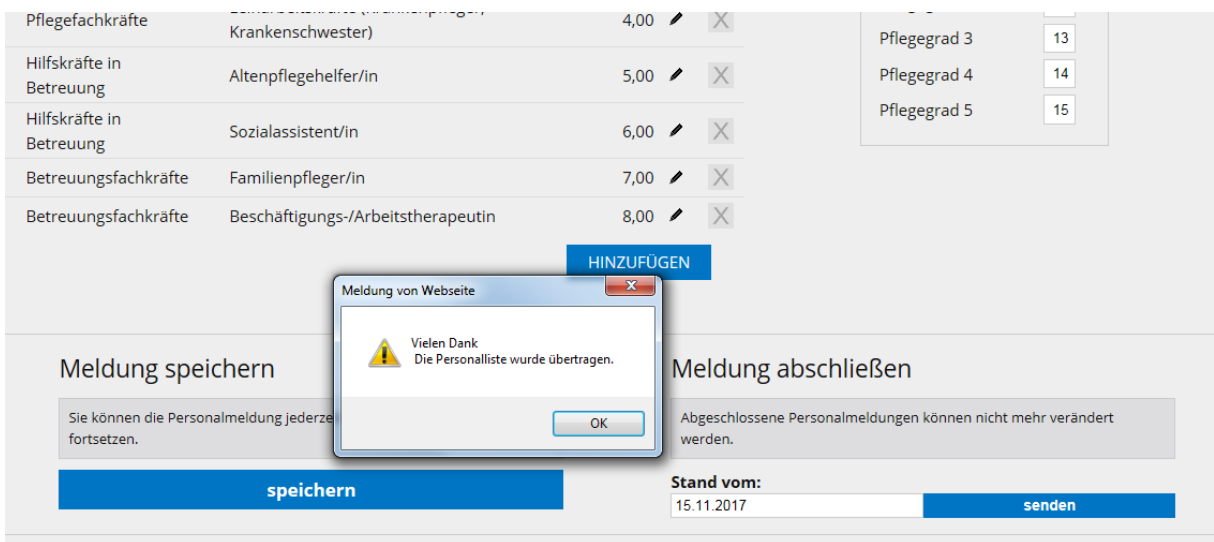

Damit ist Ihre elektronische Erfassung abgeschlossen.

## <span id="page-8-0"></span>3.2 Erstellen einer neuen Personalmeldung

Sie geben Ihre Meldung unter dem Button "Neue Personalmeldung beginnen" ein, indem Sie unter "Stand vom" das Datum 15.12. des zu erfassenden Jahres eintragen und den Button "beginnen" drücken.

## Sozialportal Rheinland-Pfalz

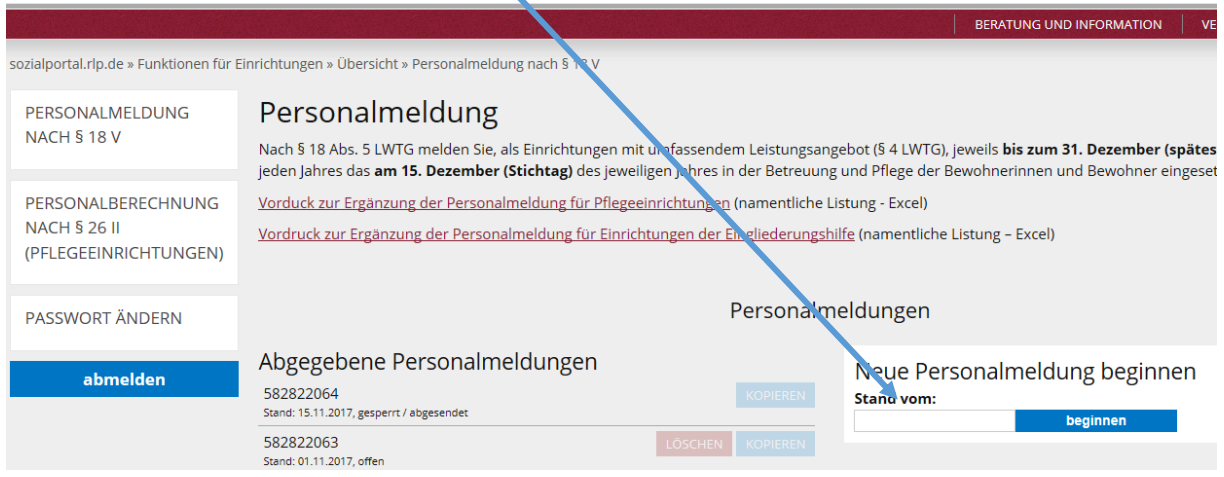

Es öffnet sich die Erfassungsseite

Sie sehen nun, dass bei dieser Vorgehensweise noch keine Informationen hinterlegt sind.

In einem ersten Schritt erfassen Sie nun das von Ihnen am genannten Stichtag beschäftigte Personal mit dem Button "Hinzufügen".

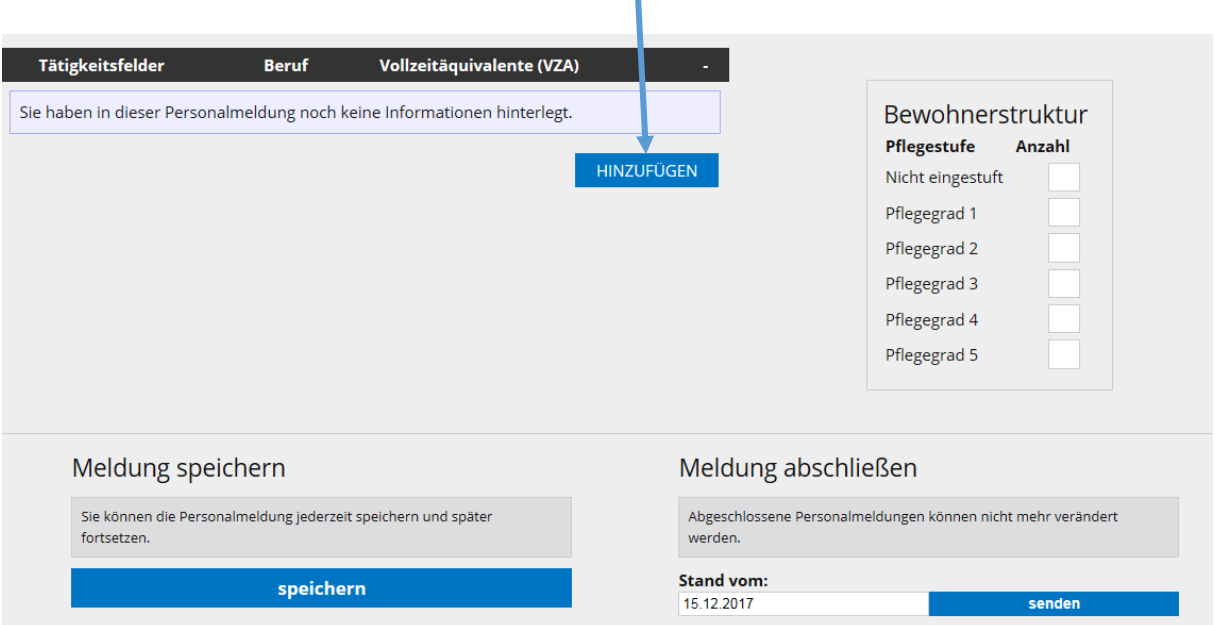

Es öffnet sich ein Fenster, in dem die in einer Einrichtung üblichen Tätigkeitsfelder aufgelistet sind, in denen Sie Ihr Personal einsetzen (Einrichtungsleitung, Betreuungsfachkraft, Pflegefachkraft, Hilfskraft in der Pflege, Ausbildung, Qualitätsmanagement etc.).

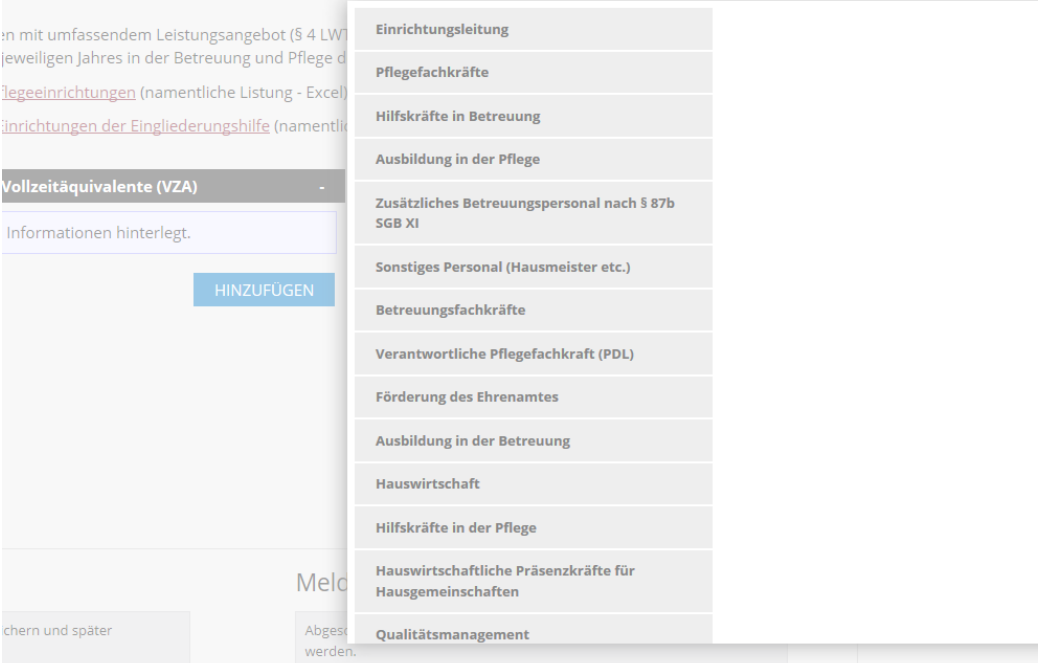

Sie können diese Tätigkeitsfelder anklicken. Es öffnet sich jeweils eine Liste mit Qualifikationen bzw. Berufen, die in diesem Tätigkeitsfeld üblicherweise beschäftigt sind. Sie wählen hier die Berufsgruppen aus, die in Ihrer Einrichtung vertreten sind (bei den Pflegefachkräften z. B. Altenpfleger/in, Krankenpfleger/in, Gesundheits- und Krankenpfleger/in; bei den Betreuungsfachkräften z. B. Sozialarbeiter/in, Heilerziehungspfleger/in etc.).

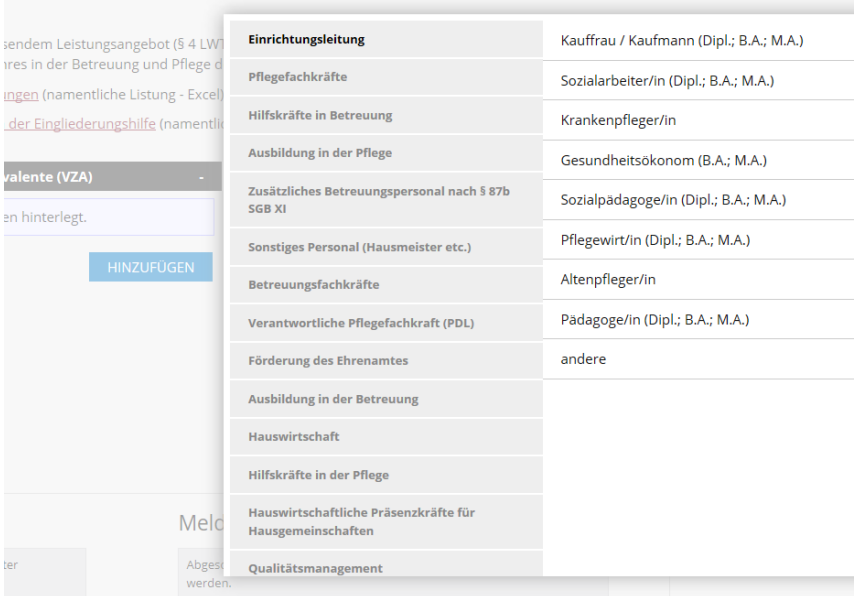

Nachdem Sie alle Berufsgruppen ausgewählt haben, schließen Sie dieses Feld, indem Sie auf eine beliebige Stelle auf dem Bildschirm klicken.

Die angeklickten Tätigkeitsfelder und die dazu ausgewählten Berufe erscheinen nun im linken Teil des Bildschirmes in einer Auflistung mit jeweils einem Vollzeitäquivalent von 1,00.

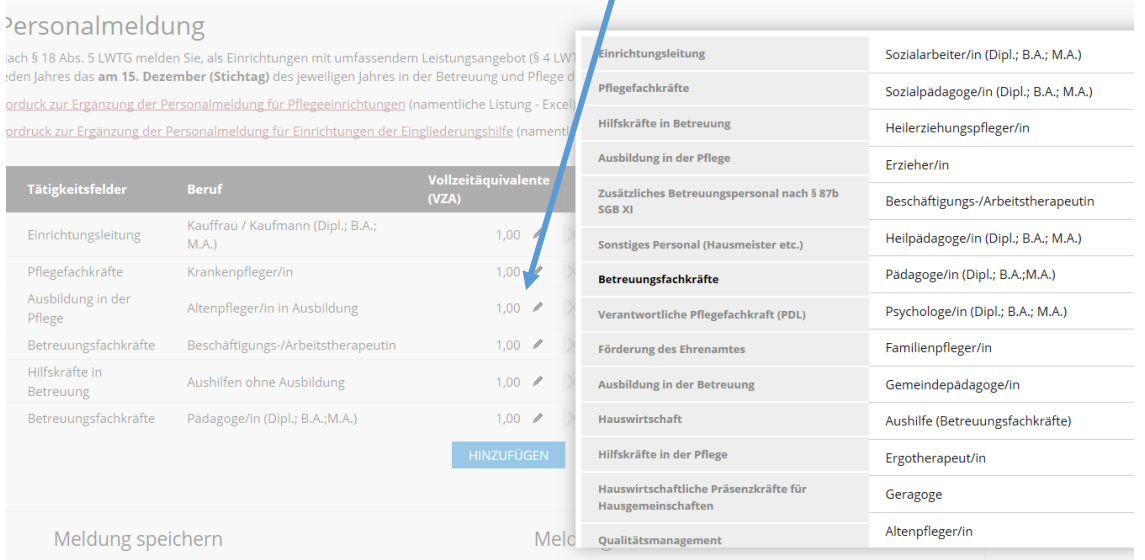

Sie passen im nächsten Schritt nun zu jedem aufgelisteten Tätigkeitsfeld und Beruf die in Ihrer Einrichtung am Stichtag beschäftigten Vollzeitäquivalente an (z. B. 5,6 Krankenpfleger/In, 7 Altenpfleger/in in Ausbildung, etc.).

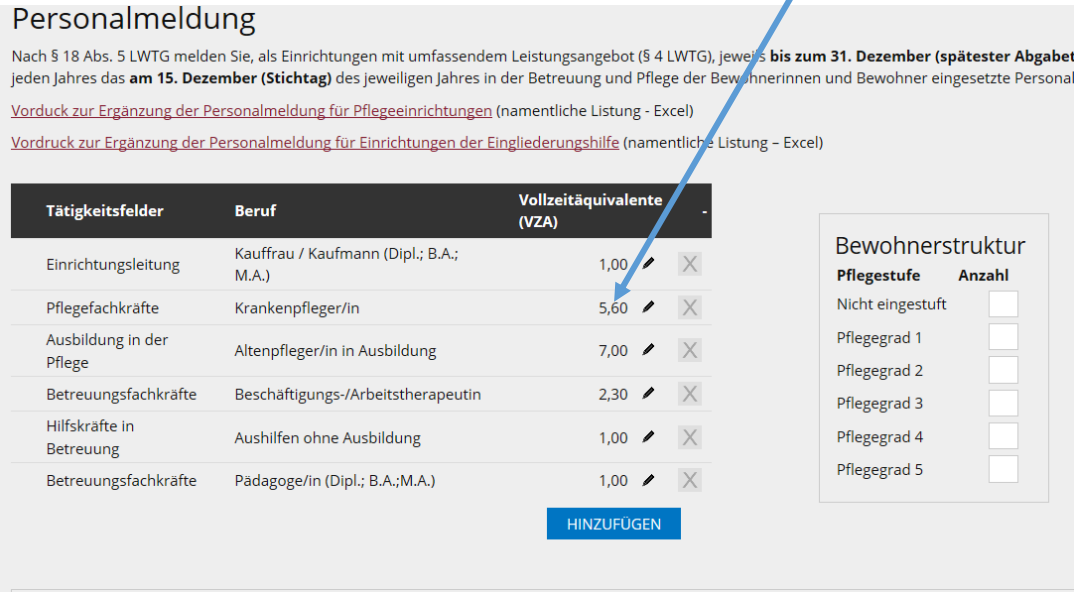

**Hinweis**: Leiharbeitskräfte und Honorarkräfte sind bei Betreuungs- und Pflegefachkräften als gesonderter "Beruf" erfasst!

Auszubildende sind mit voller Stelle (1,0) anzugeben und werden mit dem entsprechend festgelegten Stellenanteil (z. B. Altenpflegeschüler 1:7; Sozialarbeiter im Anerkennungsjahr 1:2) dann berücksichtigt.

#### Für Pflegeeinrichtungen:

Im nächsten Schritt geben Sie Ihre Bewohnerstruktur zum Stichtag 15.12. des jeweiligen Jahres ein (Anzahl der Bewohnerinnen und Bewohner in den jeweiligen Pflegegraden).

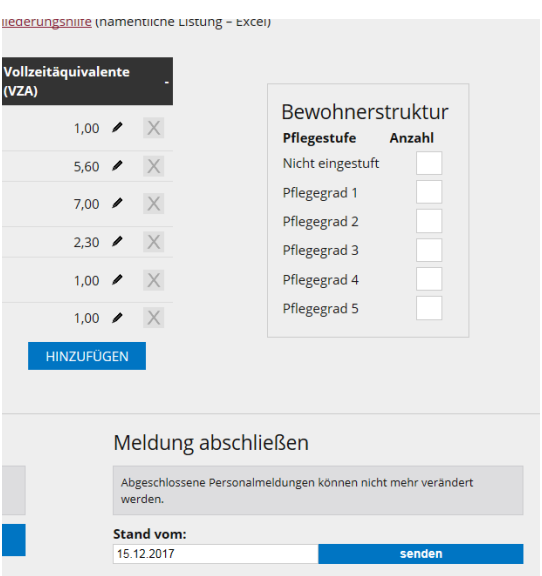

Wenn Sie alle Daten erfasst und auf Vollständigkeit kontrolliert haben, können Sie die Meldung abschließen und senden (siehe letzte Schritte unter 3.1. Seite 8).

### <span id="page-11-0"></span>4. Abgabe der namentlichen Liste (betrifft alle Einrichtungen)

Parallel zu der vorab beschriebenen elektronischen Abgabe der Personalmeldung über dieses Portal reichen Sie der BP-LWTG per Post eine Liste der bei Ihnen tätigen Mitarbeiterinnen und Mitarbeiter mit Angabe des Namens, der Qualifikation, des Stellenumfangs und möglicher Zusatzinformationen (z. B. Mutterschutz, Elternzeit, krank, Langzeitkrank aus der Lohnfortzahlung etc.) ein (vgl. § 18 Abs. 5 LWTG). Einen entsprechenden Vordruck können Sie im Sozialportal nach Ihrer Anmeldung hier herunterladen. Ggf. sind getrennte Übersichten für Kerneinrichtung und Fachbereiche zu übersenden.

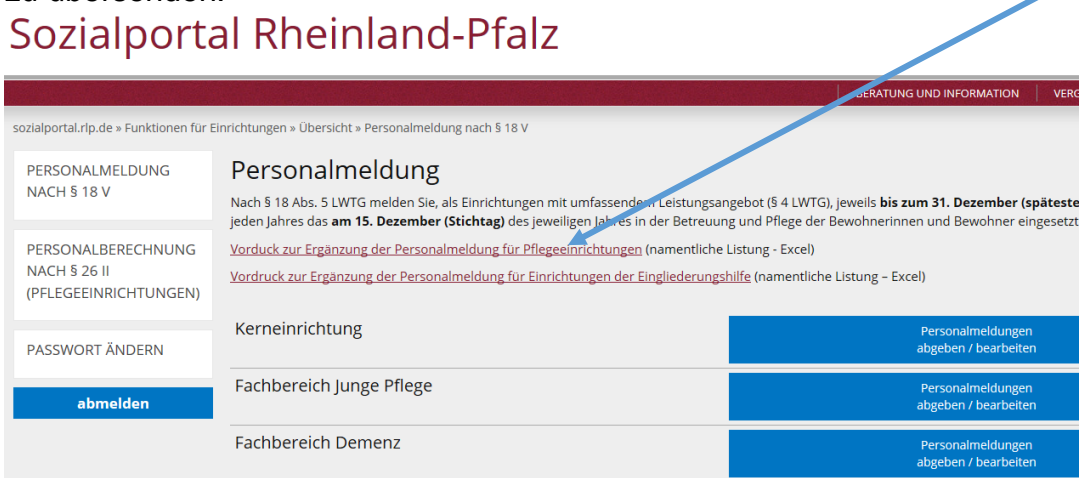